# 8-7 機器引取業者が自社引取り分を代行入力して 引取証明書を発⾏依頼する場合 及び機器の引取りを再委託(伝票を回付)する場合

1.機器引取業者がログインして、メインメニューから「引取証明書の写し交付依頼」ボタンを クリックします。

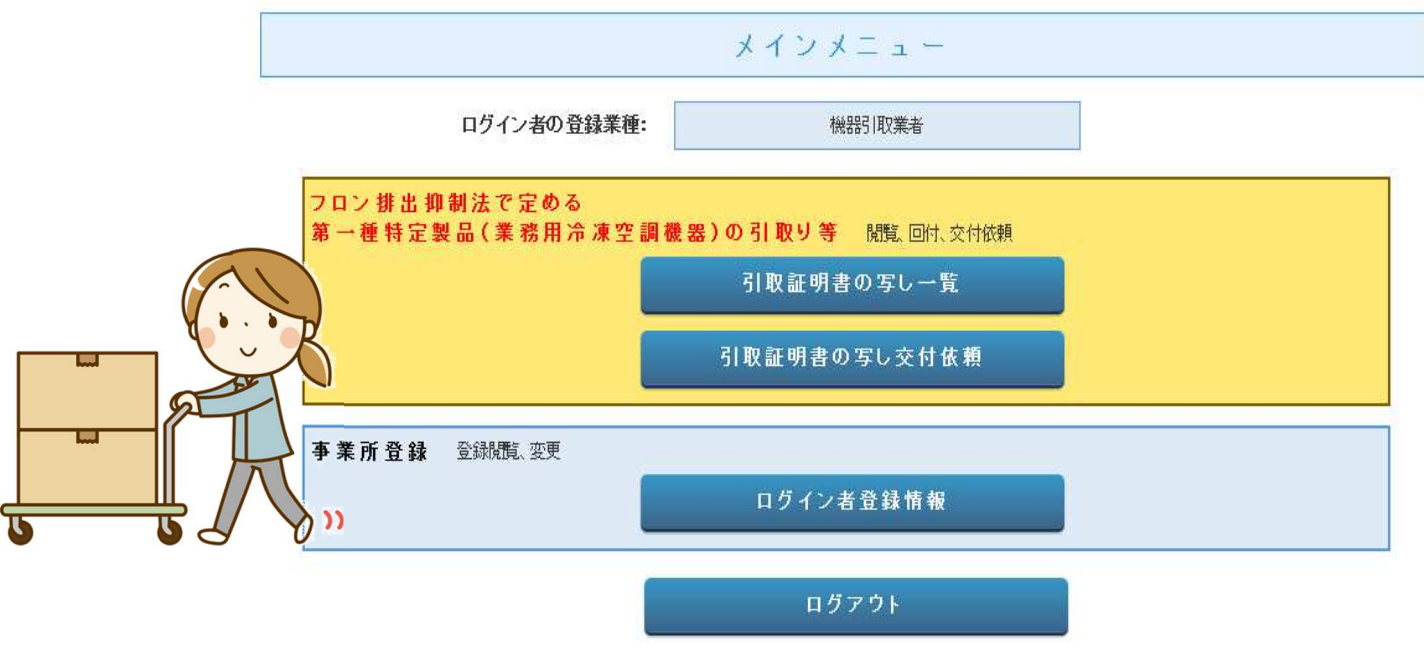

2. 廃棄者情報と行程管理票の伝票番号を入力します。 廃棄者の事業者コード(Hで始まる数字9桁)や ⾏程管理票の伝票番号は、管理者・廃棄者(機器所有者)や、工事元請業者等に事前にご確認ください。

廃棄者情報と行程管理票の伝票番号を入力してください。

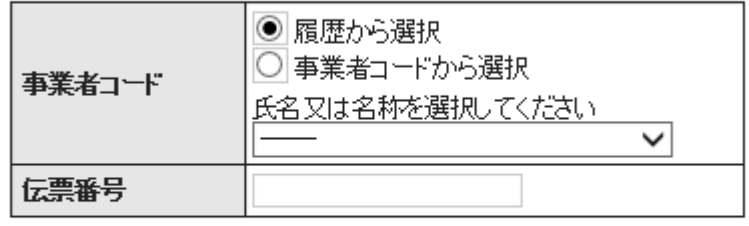

開く

3. 引取証明書 (写) が開きました。 機器引取業者は、自社になっています。(自社が引取る分のみ 依頼出来ます。)自社で引取る台数を入力します。

### | E票(写) |

\_\_\_\_\_\_\_\_\_\_\_\_\_\_<br><機器引取業者に交付又は回付>

伝票番号 A00001958 交付年月日 2020-03-17

引取証明書(写)

■廃棄する機器の所有者等

靡棄

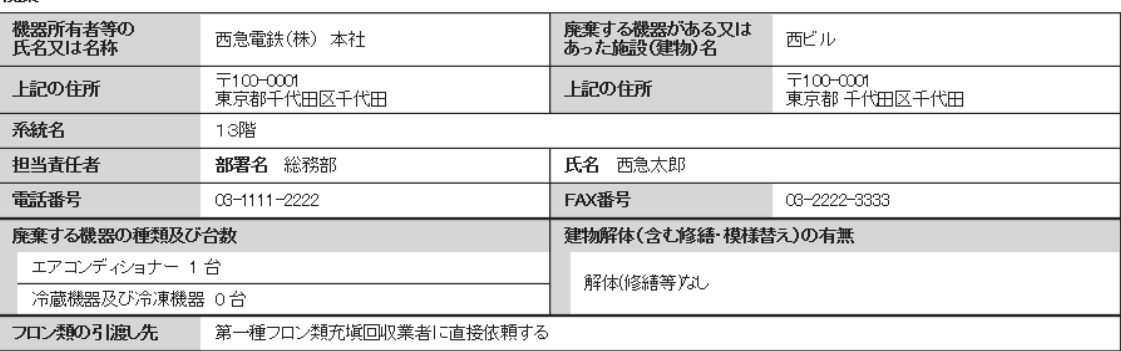

#### ■第一種フロン類充塡回収業者

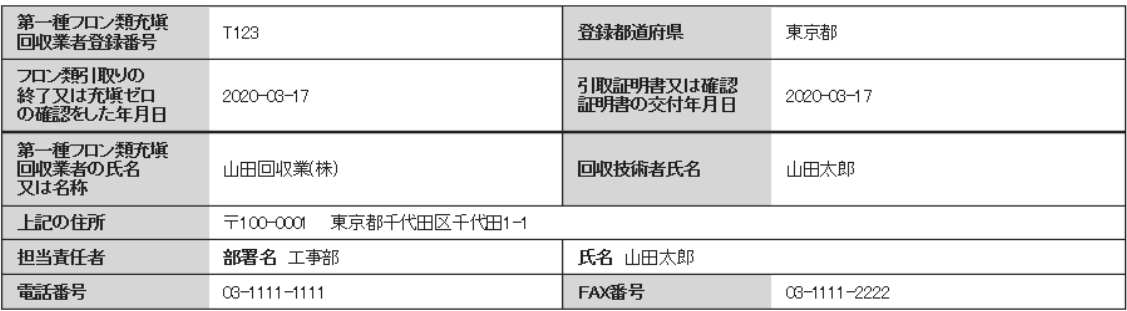

#### ■回収量等

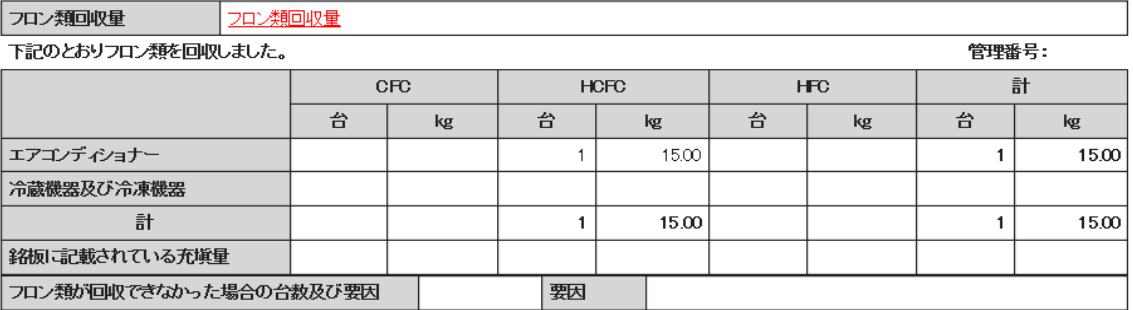

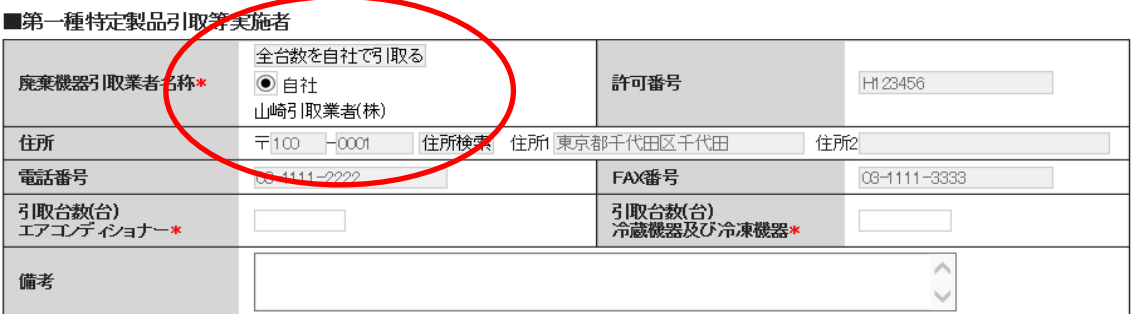

一覧へ戻る

確認画面へ

4.内容を確認して「送付」ボタンを押して、管理者へ引取証明書の写しを依頼します。

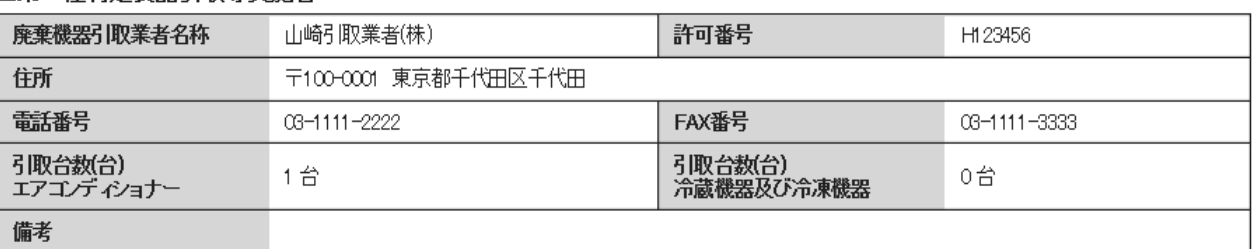

#### ■第一種特定製品引取等実施者

戻る

送付

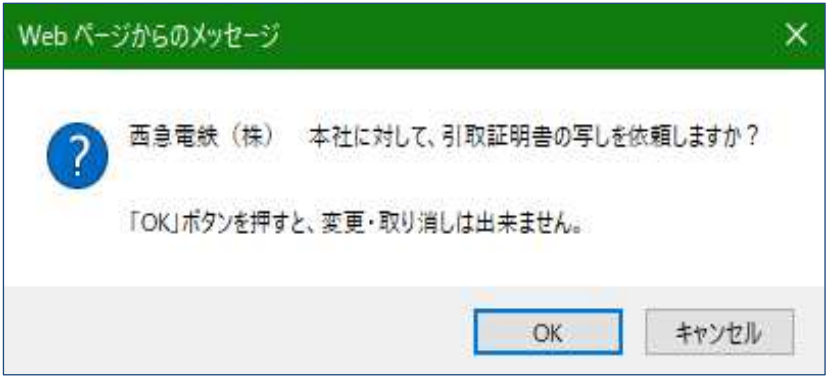

5.E票(写)の交付先一覧には、「交付依頼中」になっています。

## ■引取証明書の写しの交付先一覧

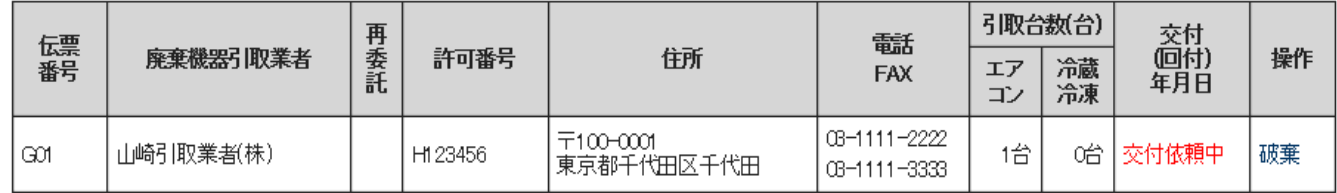

一覧へ戻る

ベージトップ ▲

# 6.機器引取業者の「引取証明書の写し一覧」には "交付依頼中"と表示されます。

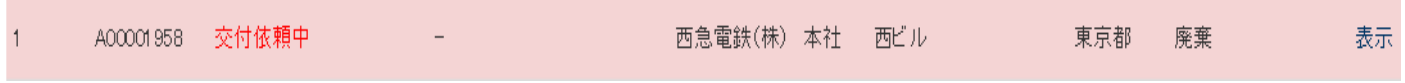

- 7.管理者がログインしてメインメニューから「引取証明書の写し一覧」ボタンをクリックして 開きます。
	- 【 伝票を開くには、メール添付の URL をクリックするか、または、直接システムにログインして、 「引取証明書の写し一覧」ボタンをクリックして開きます。 】

引取証明書の写し伝票番号: A00001950-G01 两急雷鉄(株) 本社様 廃棄機器の引取を依頼するにあたり、貴ご承諾によって山崎引取業者(株)様に対して当該 機器に充填されたフロン類の回収を証明する引取証明書の写しが交付されます。交付をご 管理者 承諾ください。 ▼引取証明書の写し https://dev.jreco.jp/test/freon/receipt/issue/1796366239/gntLI

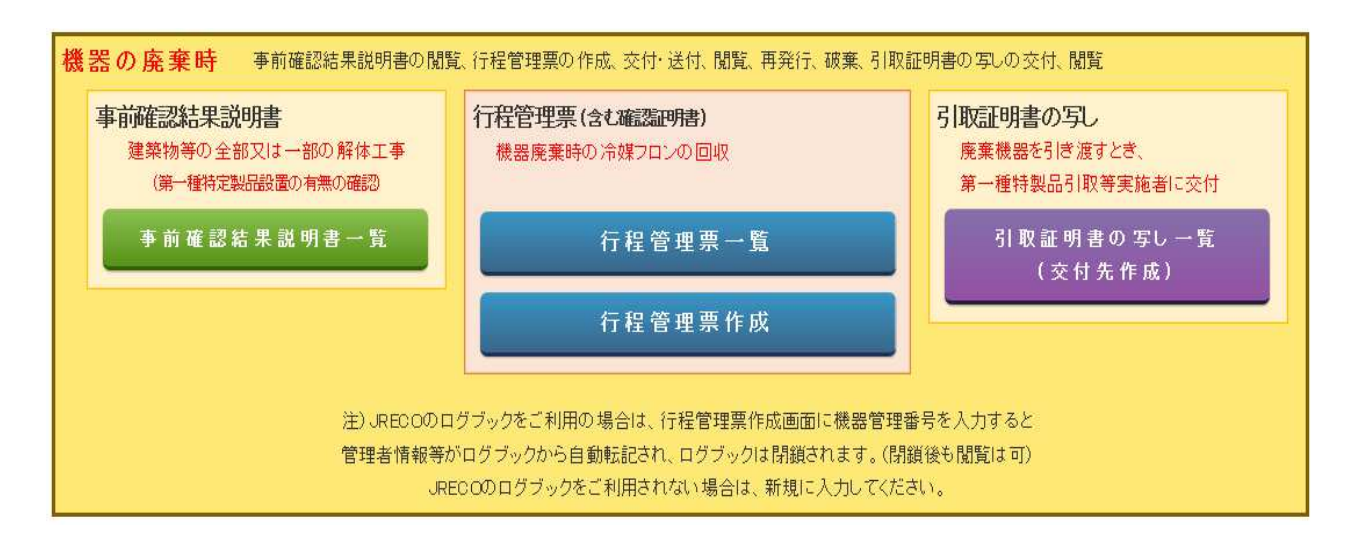

8.「引取証明書の写し一覧」には機器引取業者が作成した伝票が表示されています。 票の「表示(交付先作成)」をクリックします。

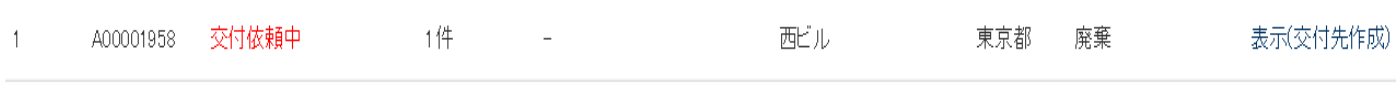

# 9. 機器引取業者が作成した伝票が表示されます。交付先等を確認して「交付年月日」を入力します。

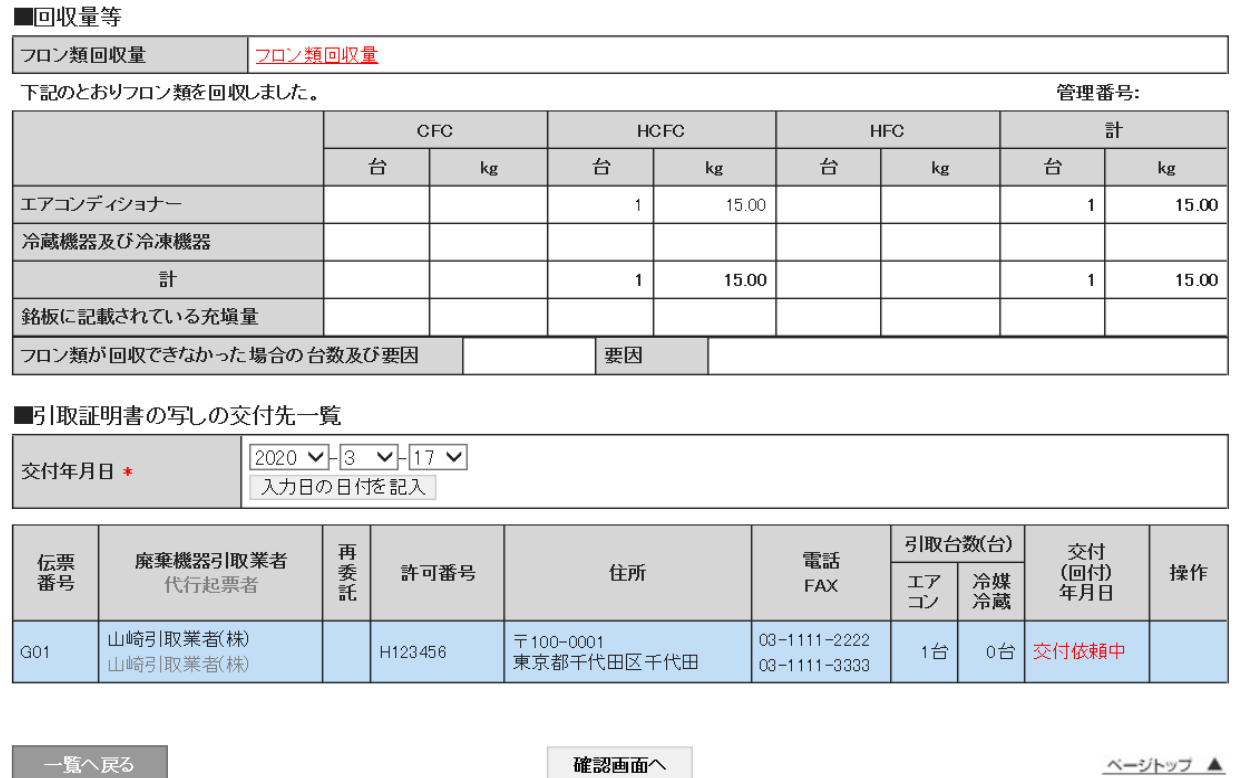

10. 内容を確認して「交付」ボタンを押して、機器引取業者へ交付します。

戻る

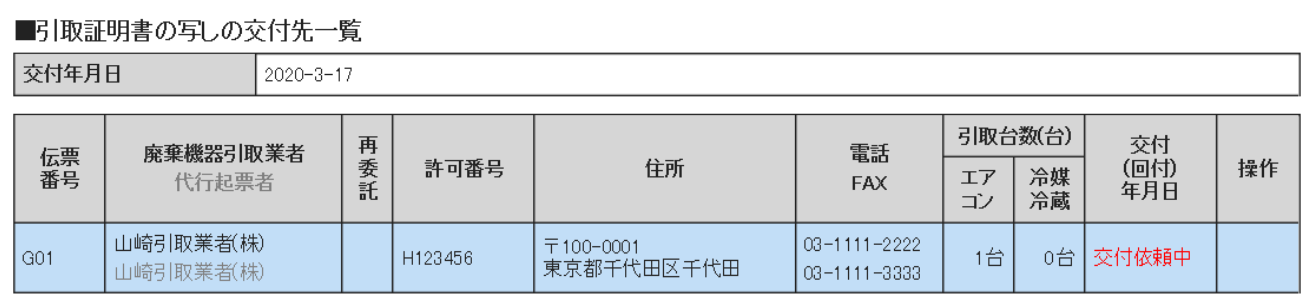

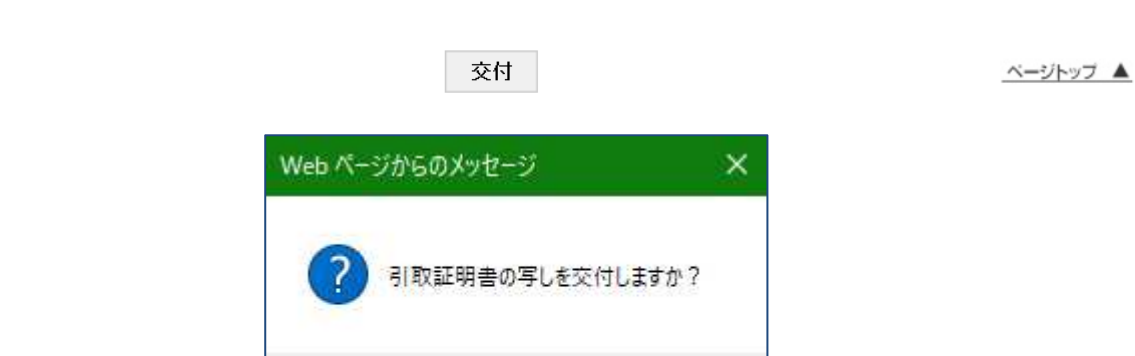

キャンセル

OK

# 11. 機器引取業者へ交付されました。

### ■引取証明書の写しの交付先一覧

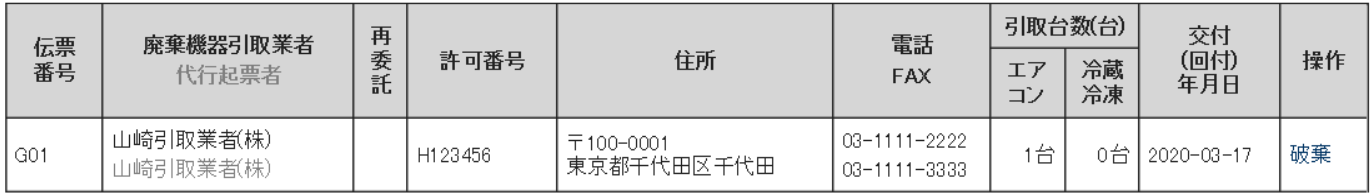

# 引取証明書の写しの交付先追加

一覧へ戻る

ベージトップ▲

# 引取証明書の写し交付先追加

 なお、引取台数が複数ある場合は、「引取証明書の写し交付先追加」ボタンを押すことにより 管理者は、新たに機器引取業者を追加することができます。

## ■第一種特定製品引取等実施者

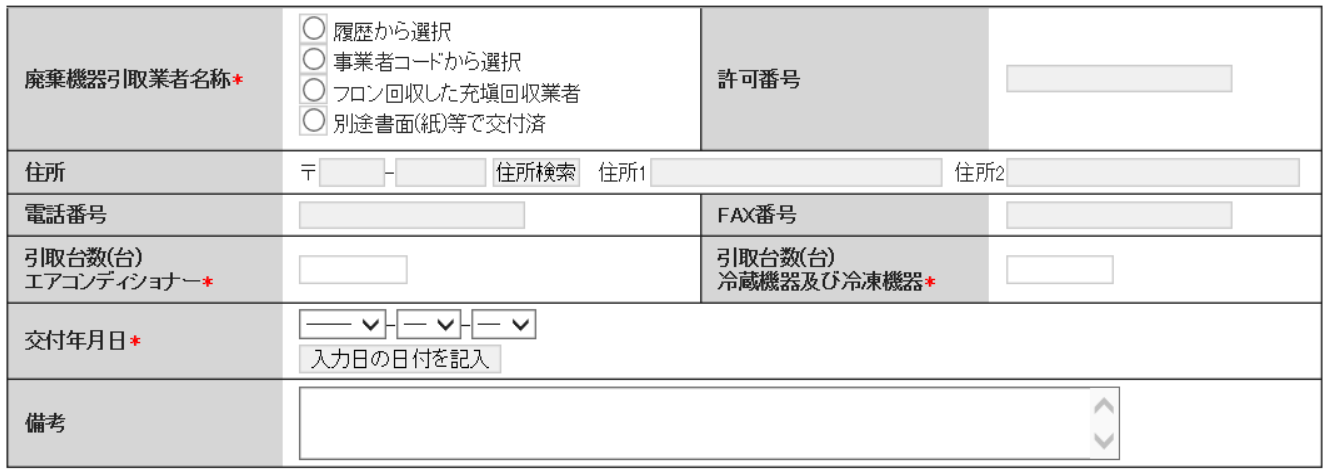

# ■引取証明書の写しの交付先一覧

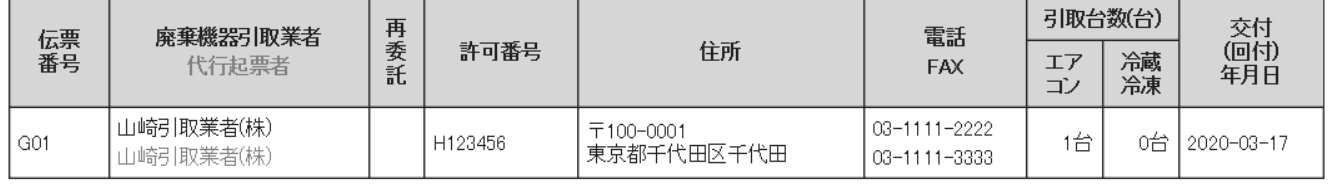

一覧へ戻る

詳細へ戻る

確認画面へ

ベージトップ ▲

12.管理者の「引取証明書の写し一覧」には伝票が交付済であることが表示されます。

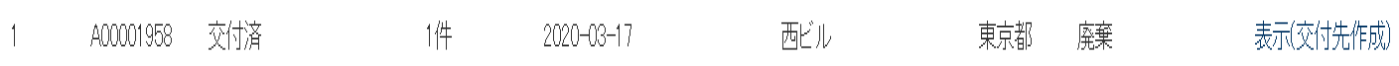

# 13. 機器引取業者は、「引取証明書の写し一覧」ボタンを押して、伝票を確認することが出来ます。

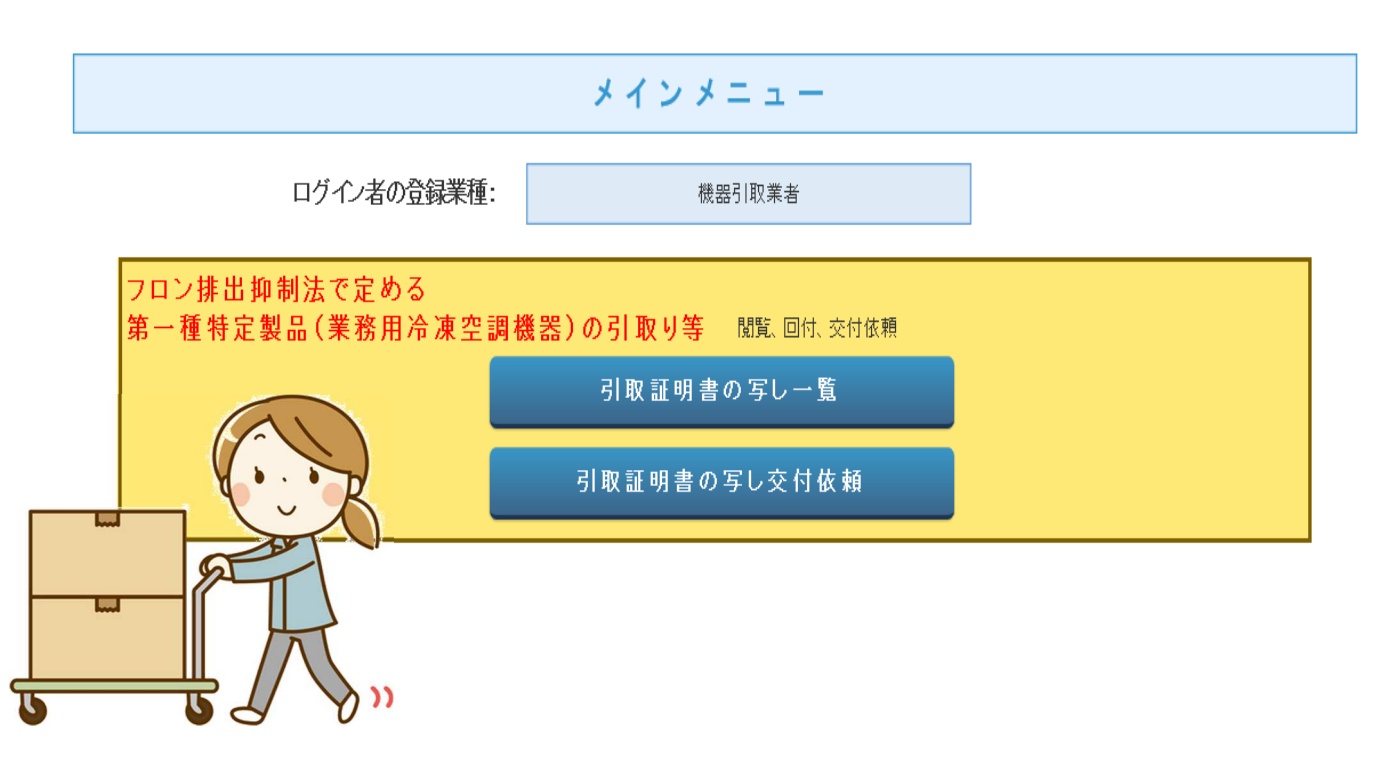

14. 該当する伝票の「表示」をクリックするとその伝票が確認出来ます。

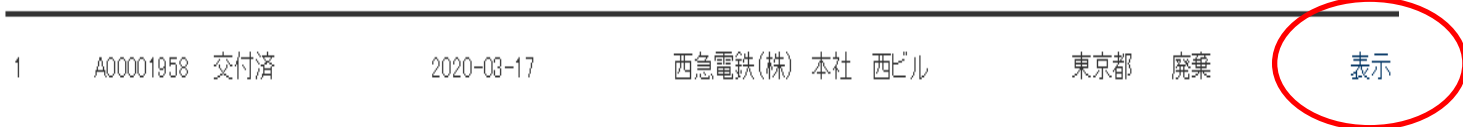

#### | [票(写)

<機器「取業者に交付又は回付>

#### 伝票番号 A00001958 交付年月日 2020-03-17

## 引取証明書(写)

#### ■廃棄する機器の所有者等

廃棄

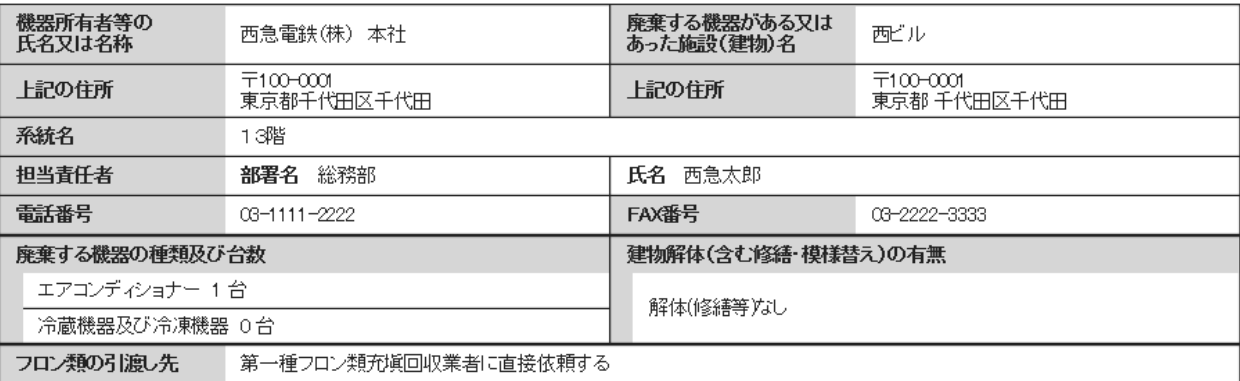

#### ■第一種フロン類充塡回収業者

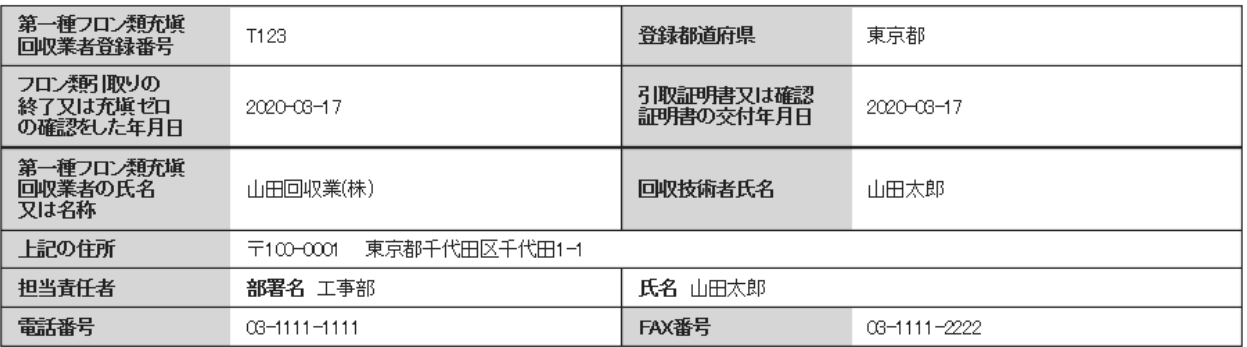

#### ■回収量等

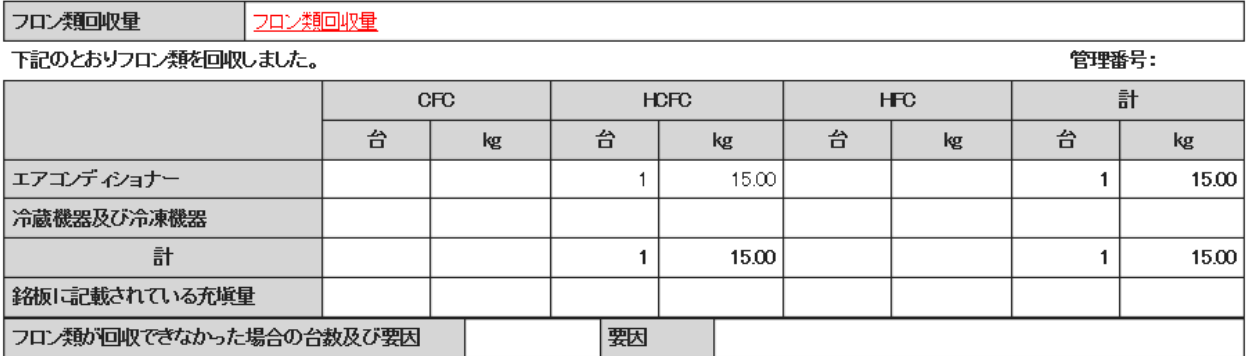

#### ■引取証明書の写しの交付先一覧

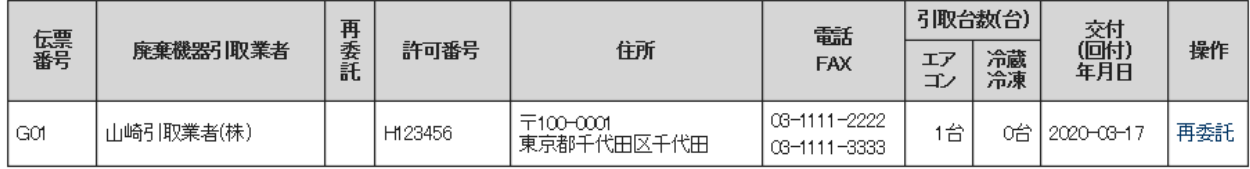

一覧へ戻る

ベージトップ ▲

15.伝票の「再委託」ボタンを押すことにより、複数引取った場合の機器を再委託することも 出来ます。

■引取証明書の写しの交付先一覧

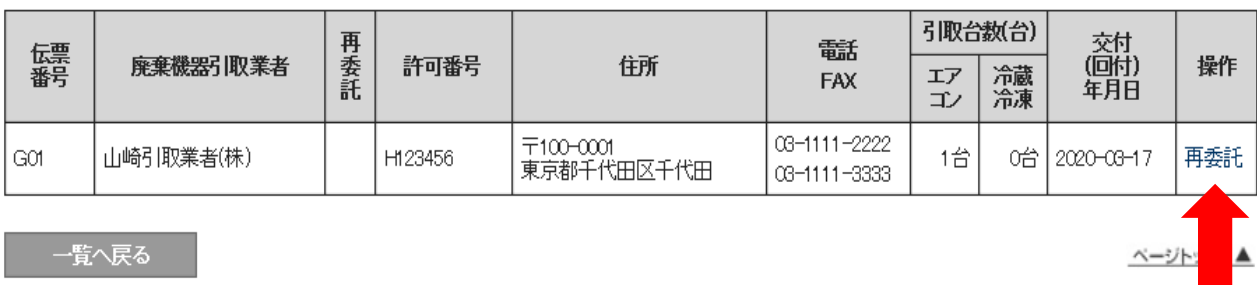

16.「再委託」する場合の画面です。再委託する機器引取業者情報を入力し、台数、回付年月日も 入力して「確認画面」から「回付」します。

■第一種特定製品引取等実施者

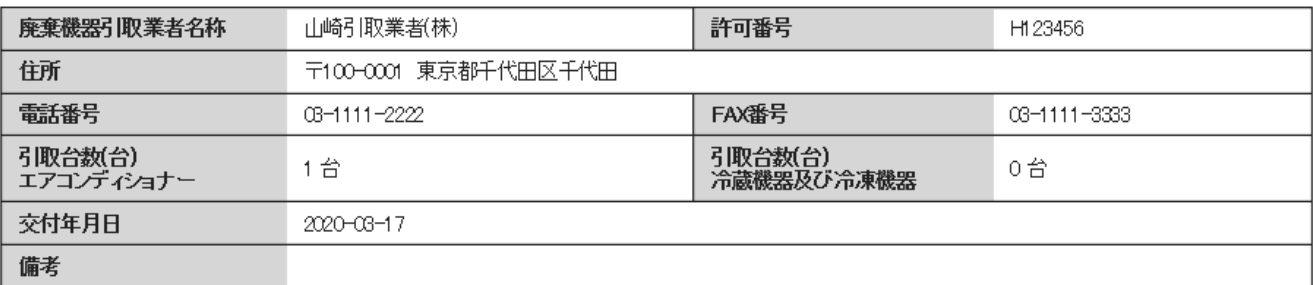

#### ■第一種特定製品引取等実施者(再委託)

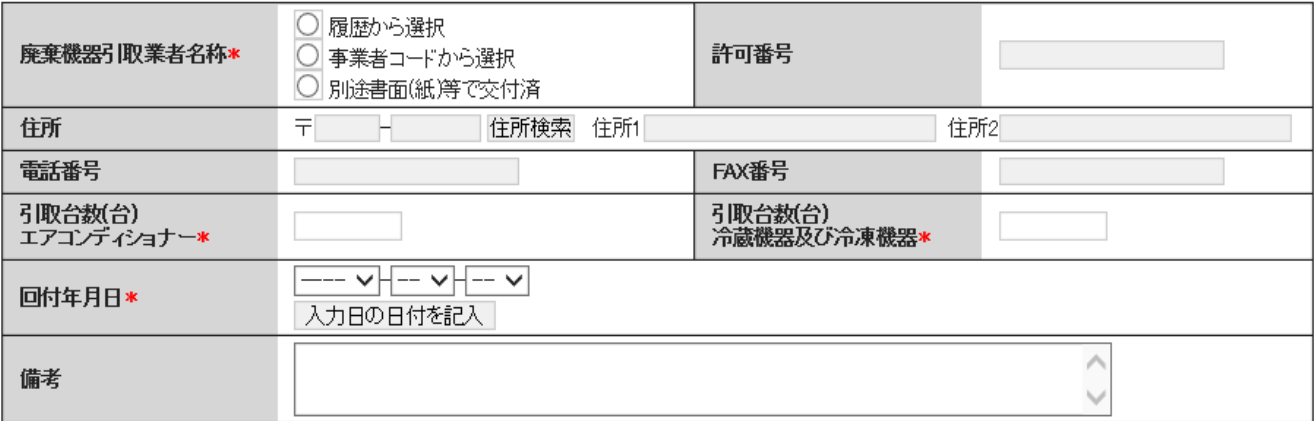

一覧へ戻る

詳細へ戻る

確認画面へ

ベージトップ ▲